# **PEDA.NETIN KÄYTTÖOHJEET**

**Keravan kasvatuksen ja opetuksen toimiala**

#### **Ohje 1.**

# **PEDA.NET-KÄYTTÄJÄTUNNUKSEN LUOMINEN**

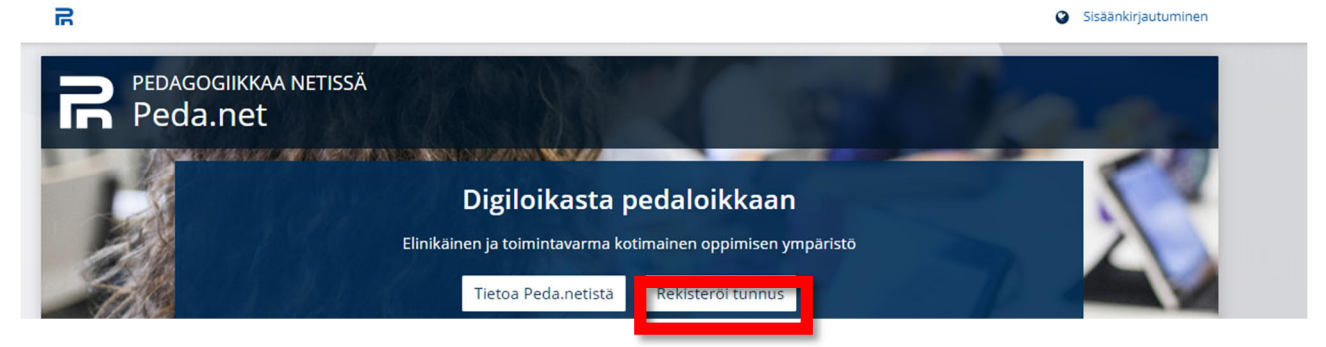

- 1. Siirry osoitteeseen www.peda.net ja valitse etusivulta **rekisteröi tunnus**
- 2. **Tunnus suositellaan luotavaksi huoltajalle.**

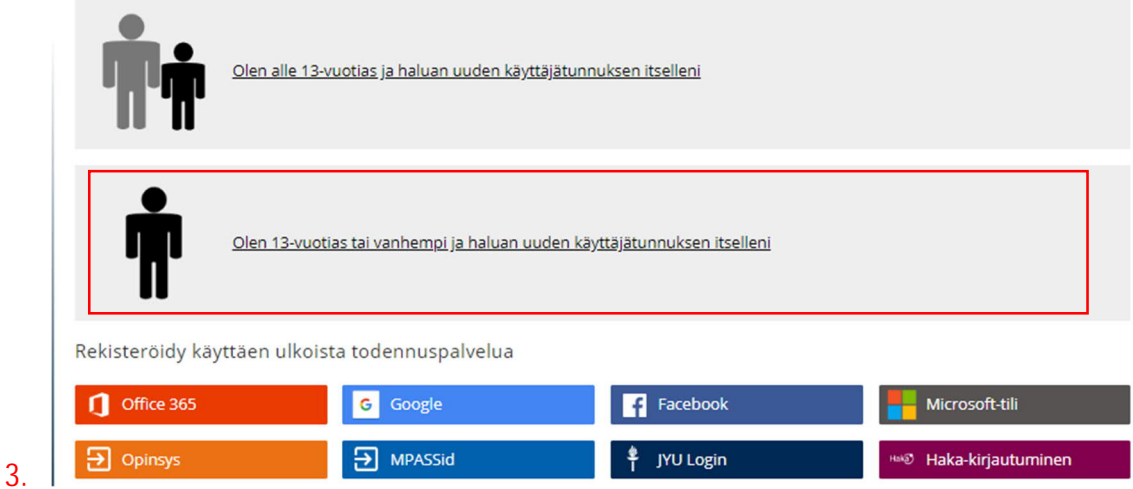

4. **Luo käyttäjätunnus huoltajalle**, syötä sähköpostiosoitteesi ja paina lopuksi **Lähetä rekisteröinti**.

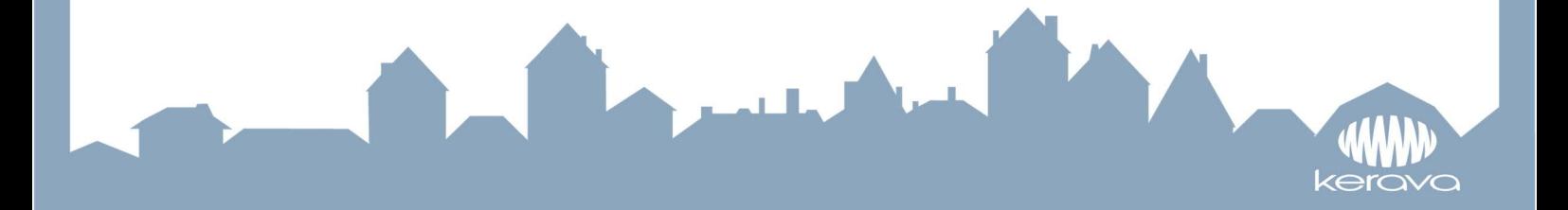

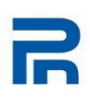

### Uuden käyttäjätunnuksen rekisteröinti itselleni

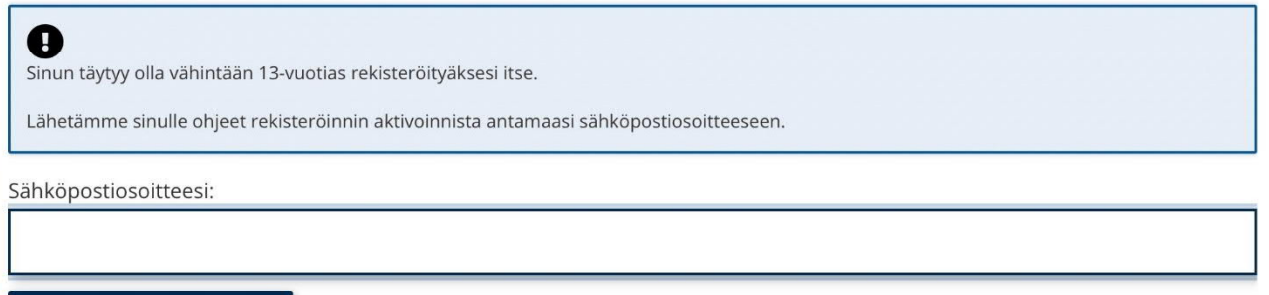

Lähetä rekisteröinti Peruuta

- 5. Peda.net lähettää antamaasi sähköpostiosoitteeseen **väliaikaisen käyttäjätunnuksen** (7 numeroa) ja **salasanan** (4 numeroa), jotka tarvitaan käyttäjätunnuksen aktivoimista varten. Jos aktivointia ei tehdä viikon kuluessa, käyttäjätunnus poistetaan.
- 6. Kirjaudu ensimmäisellä kerralla sisään Peda.nettiin **käyttämällä sähköpostiisi saamaasi väliaikaista** käyttäjätunnusta ja salasanaa.

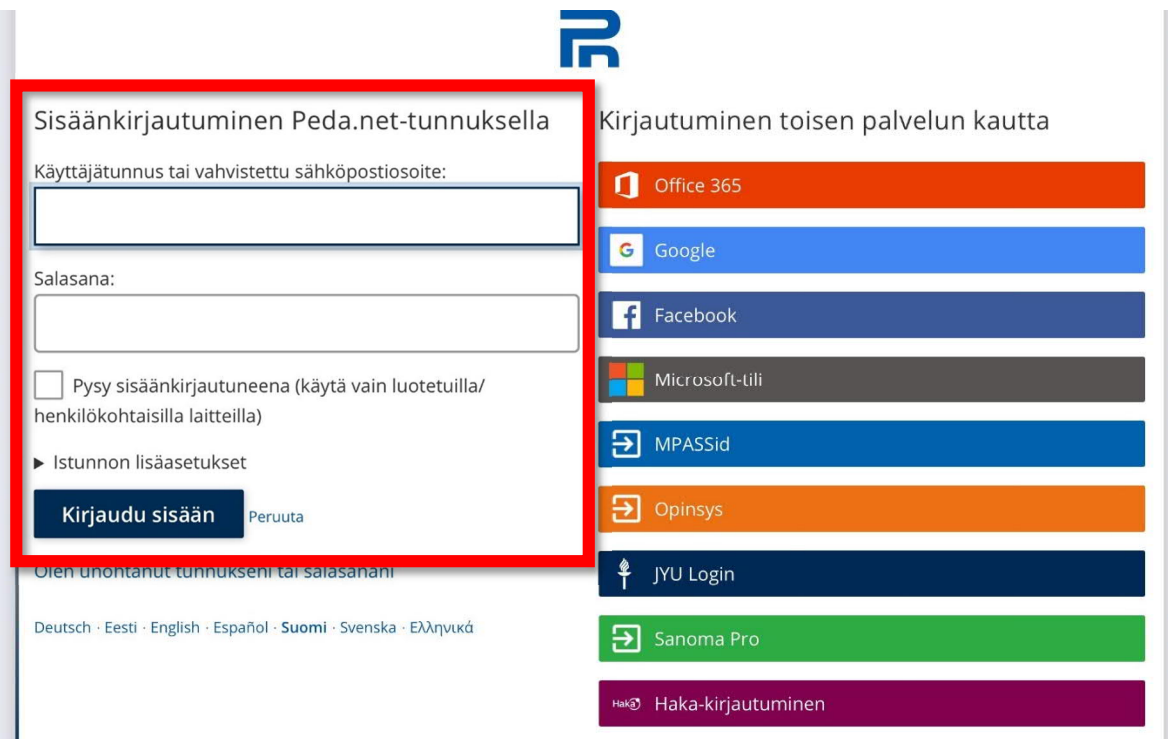

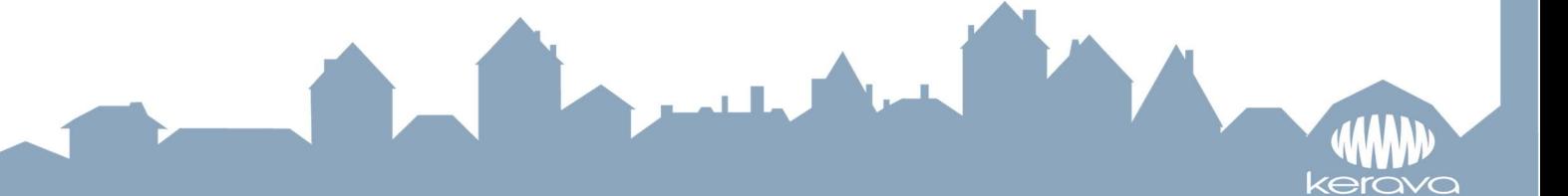

7. Klikkaa oikeasta yläkulmasta **aktivoimaton tunnus**

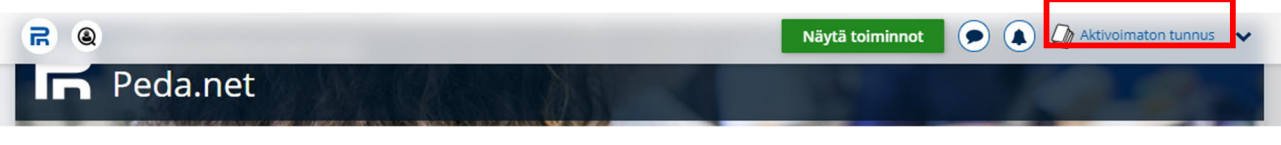

- 8. Seuraavaksi näkyviin tulevat Peda.net –palvelun käyttöehdot. Eteenpäin pääset painamalla käyttöehtojen lopusta löytyvää **Hyväksyn käyttöehdot** –painiketta.
- 9. Keksi **käyttäjätunnus** ja **salasana**, joita käyttämällä pääset jatkossa kirjautumaan Peda.net –palveluun. Etu- ja sukunimi ovat Peda.netissä julkisia tietoja; *jos et tahdo käyttää oikeita nimitietojasi, muista ilmoittaa käyttämäsi etu- ja sukunimi ryhmän henkilökunnalle, jotta he voivat antaa sinulle pääsyn ja käyttäjäoikeudet lapsesi henkilökohtaiseen portfolioon*. Anna lopuksi vielä **sähköposti osoitteesi**, jonka avulla voit jatkossa mm. nollata unohtuneen salasanan tai johon voit halutessasi vastaanottaa ilmoitusviestejä lapsesi portfoliosivuille tulleista päivityksistä. Vahvista antamasi tiedot **Aktivoi tunnus** –painikkeella.

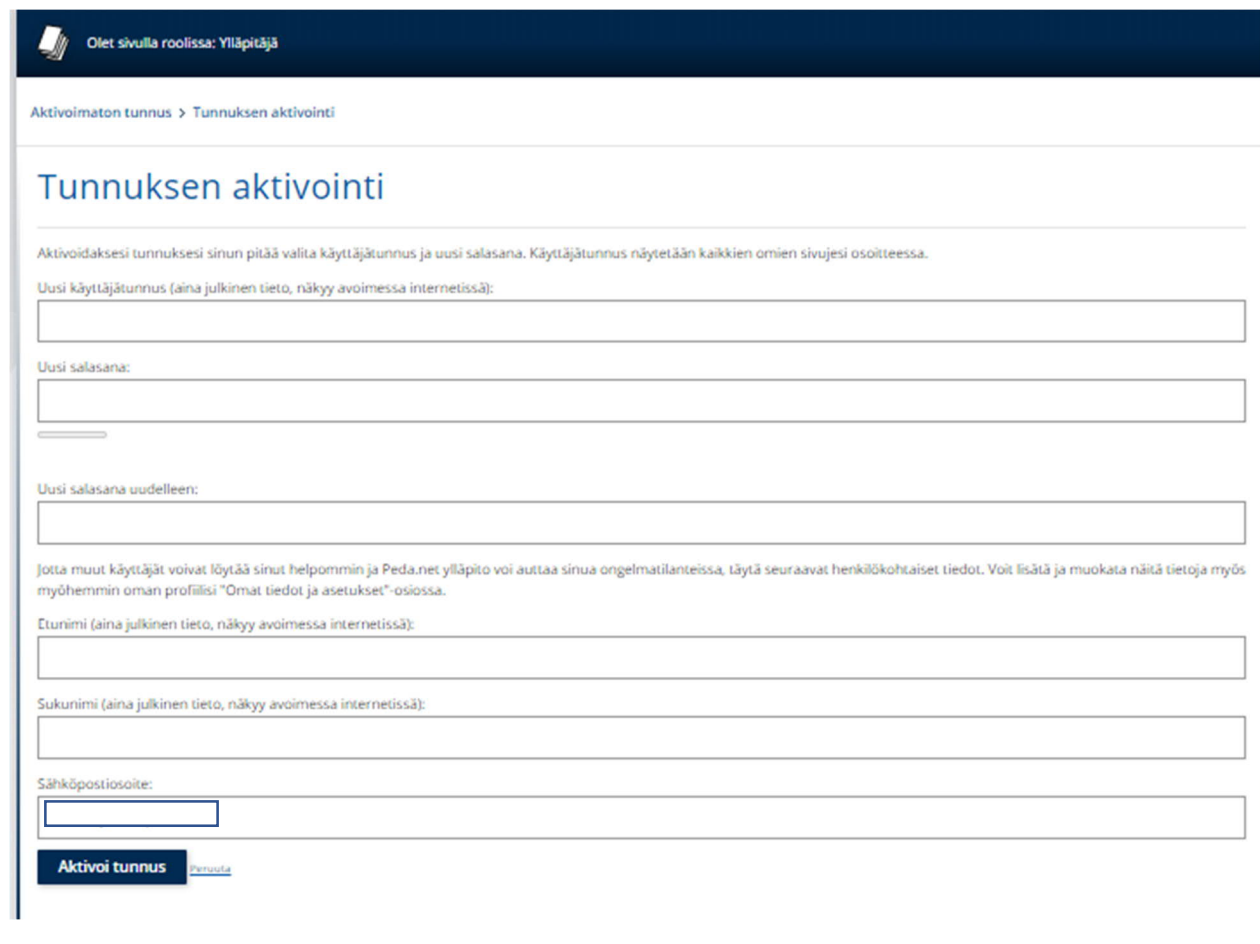

10. Peda.net –käyttäjätunnus on valmis ja näet oman profiilisivusi (OmaTila) Samalla voit tutustua palveluun:

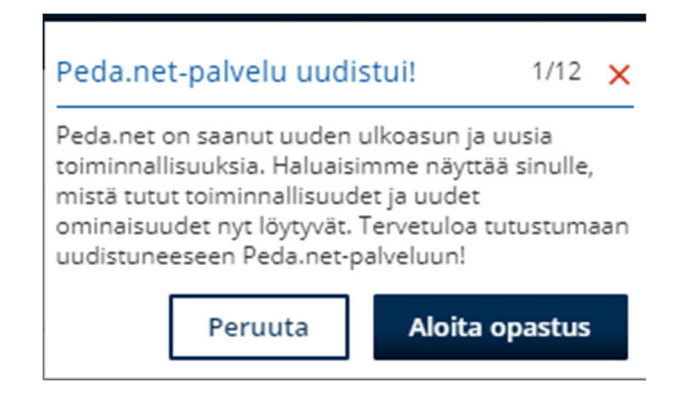

- 11. KIRJOITA nyt osoiteriville https://peda.net/kerava/varhaiskasvatus
- 12. Tutustu huoltajien ohjeisiin https://peda.net/kerava/varhaiskasvatus/vt/jaettavatohjeet
- 13. Etsi oman lapsesi päiväkoti ja ryhmä. Lähetä kirjautumispyyntö ryhmään kirjoittamalla viestiin lapsesi nimi.
- 14. Ongelmatilanteessa voit olla yhteydessä lapsesi ryhmän aikuisiin.

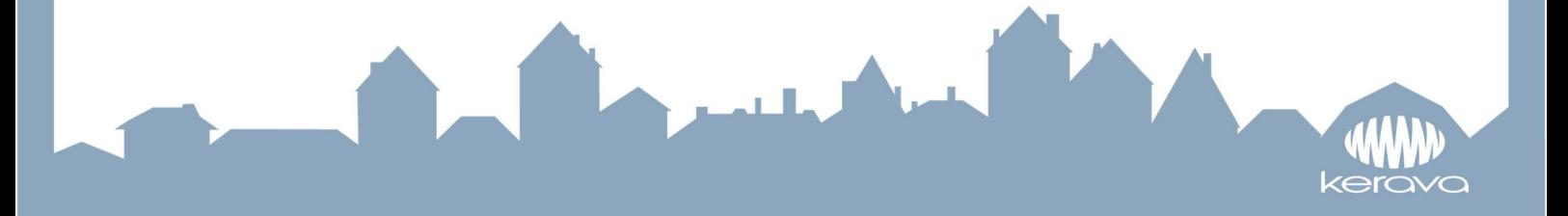

#### **Ohje 2.**

### **OHJE SISÄLLÖN LUOMISEEN PEDA.NET:IIN**

- 1. Kirjaudu peda.net sivustolle ja **mene lapsesi portfolioon. (Mikäli et ole päässyt sinne aiemmin mene osoitteeseen:** peda.net/kerava/varhaiskasvatus. Tuon sivuston alta löytyvät kaikki Keravan päiväkodit, ryhmät ja lasten kansiot. Mikäli käytät peda.nettia puhelimella ja käyttö on hankalaa, on tuonne pääsivulle ladattu kuvalliset ohjeet myös peda.netin käyttöön puhelimella.)
- 2. Valitse LUO TÄHÄN. Mikäli painikkeita ei näy, tarkasta, että toiminnot ovat näkyvissä

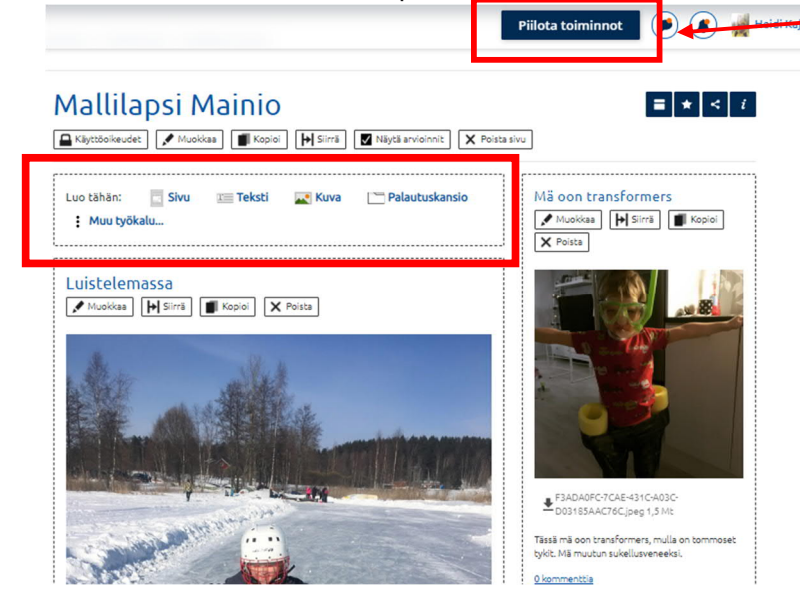

3. VALITSE TYÖVÄLINE

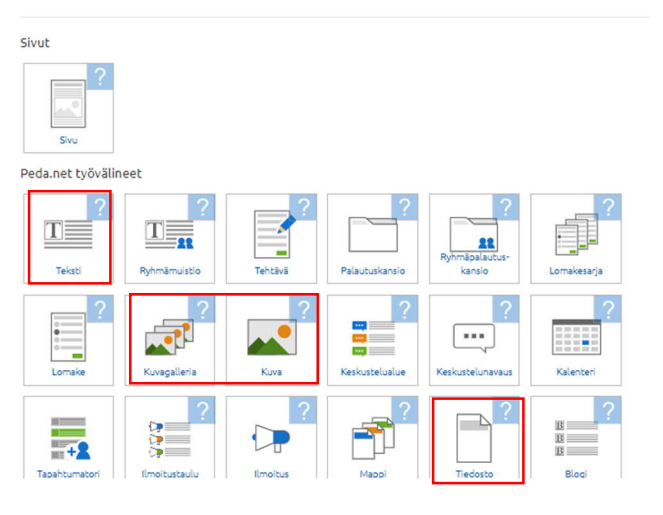

4. KIRJOITA VIDEON OTSIKKO, ESIMERKIKSI PÄIVÄMÄÄRÄ. PAINA VALITSE TIEDOSTO **KUVAKIRJASTO (Android puhelimella tulee valita tiedostot).** SIELTÄ VALITSET TALLENTAMASI VIDEOTIEDOSTON (löytyy helposti kohdan "Äskettäin lisätyt" alta)

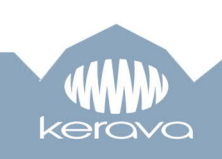

Voit halutessasi kirjoittaa tekstikohtaan saatesanat videolle. Paina TALLENNA ja odottele videon latautumista.

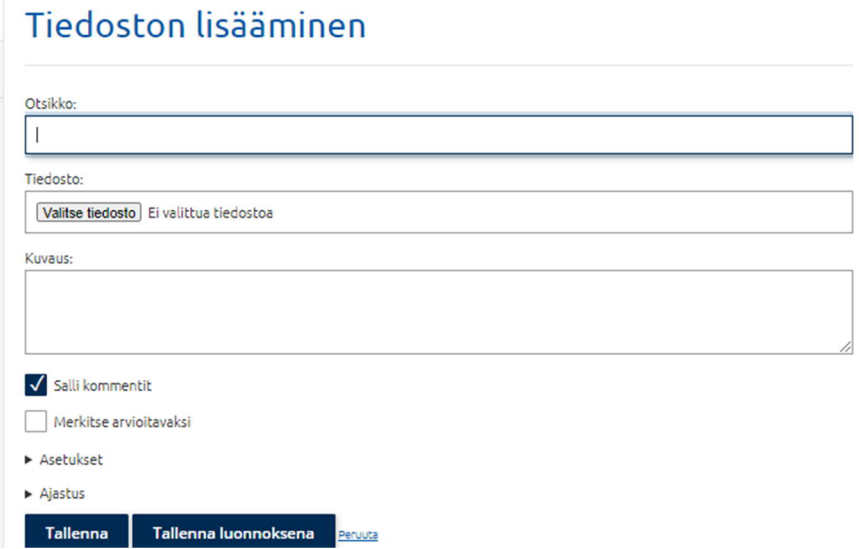

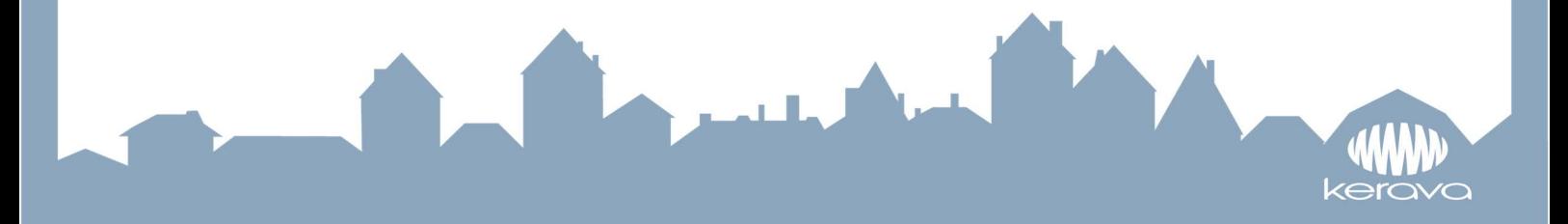

**Ohje 3.**

### **OHJE VIDEOIDEN TEKEMISEEN PEDA.NET:IIN**

**-kuvaa ensin video puhelimella tai tabletilla**

- 1. Kirjaudu peda.net sivustolle ja **mene lapsesi portfolioon. (Mikäli et ole päässyt sinne aiemmin mene osoitteeseen:** https://peda.net/kerava/varhaiskasvatus. Tuon sivuston alta löytyvät kaikki Keravan päiväkodit, ryhmät ja lasten kansiot. Mikäli käytät peda.nettia puhelimella ja käyttö on hankalaa, on tuonne pääsivulle ladattu kuvalliset ohjeet myös peda.netin käyttöön puhelimella.)
- 2. Valitse LUO SISÄLTÖÄ

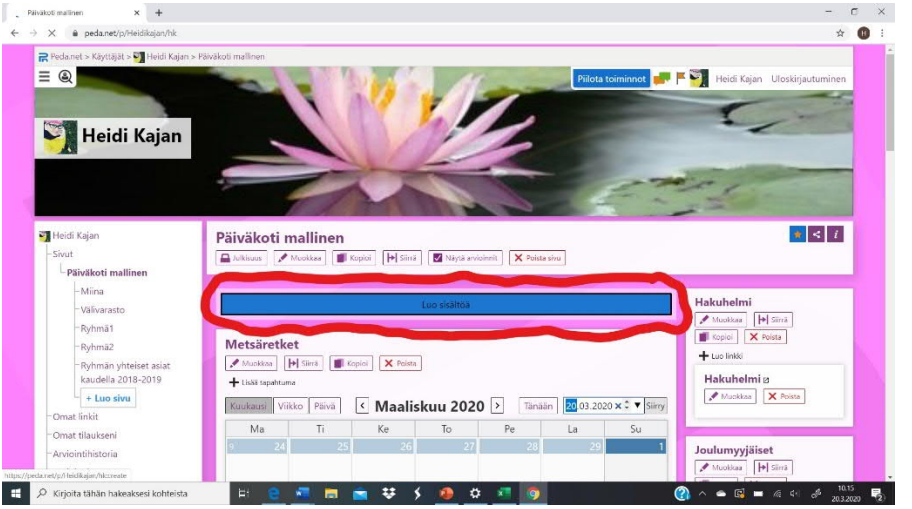

#### 3. VALITSE TIEDOSTO

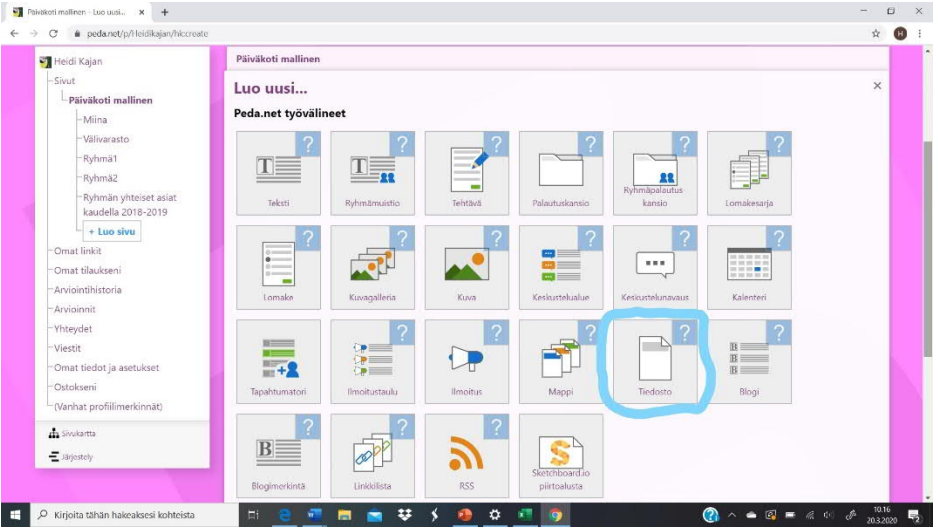

4. KIRJOITA VIDEON OTSIKKO, ESIMERKIKSI PÄIVÄMÄÄRÄ. PAINA VALITSE TIEDOSTO **KUVAKIRJASTO (Android puhelimella tulee valita tiedostot).** SIELTÄ VALITSET TALLENTAMASI VIDEOTIEDOSTON (löytyy helposti kohdan "Äskettäin lisätyt" alta) Voit halutessasi kirjoittaa tekstikohtaan saatesanat videolle.

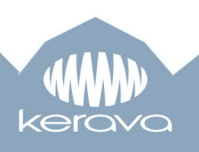

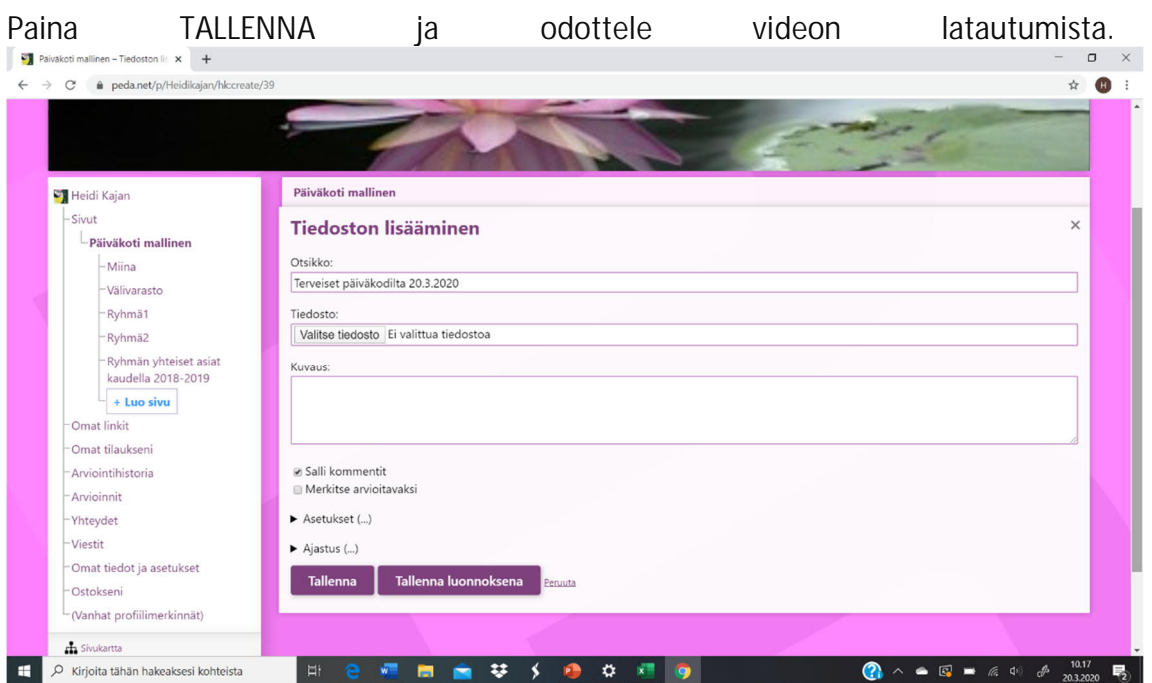

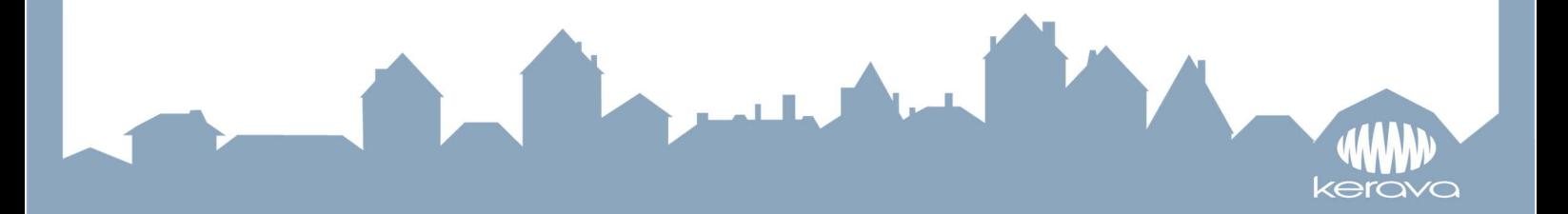

**Ohje 4.**

## **PEDA.NET -ALUSTAN KÄYTTÖ KÄNNYKÄLLÄ**

Peda.net alusta näyttää hieman erilaiselta kännykkää käyttämällä.

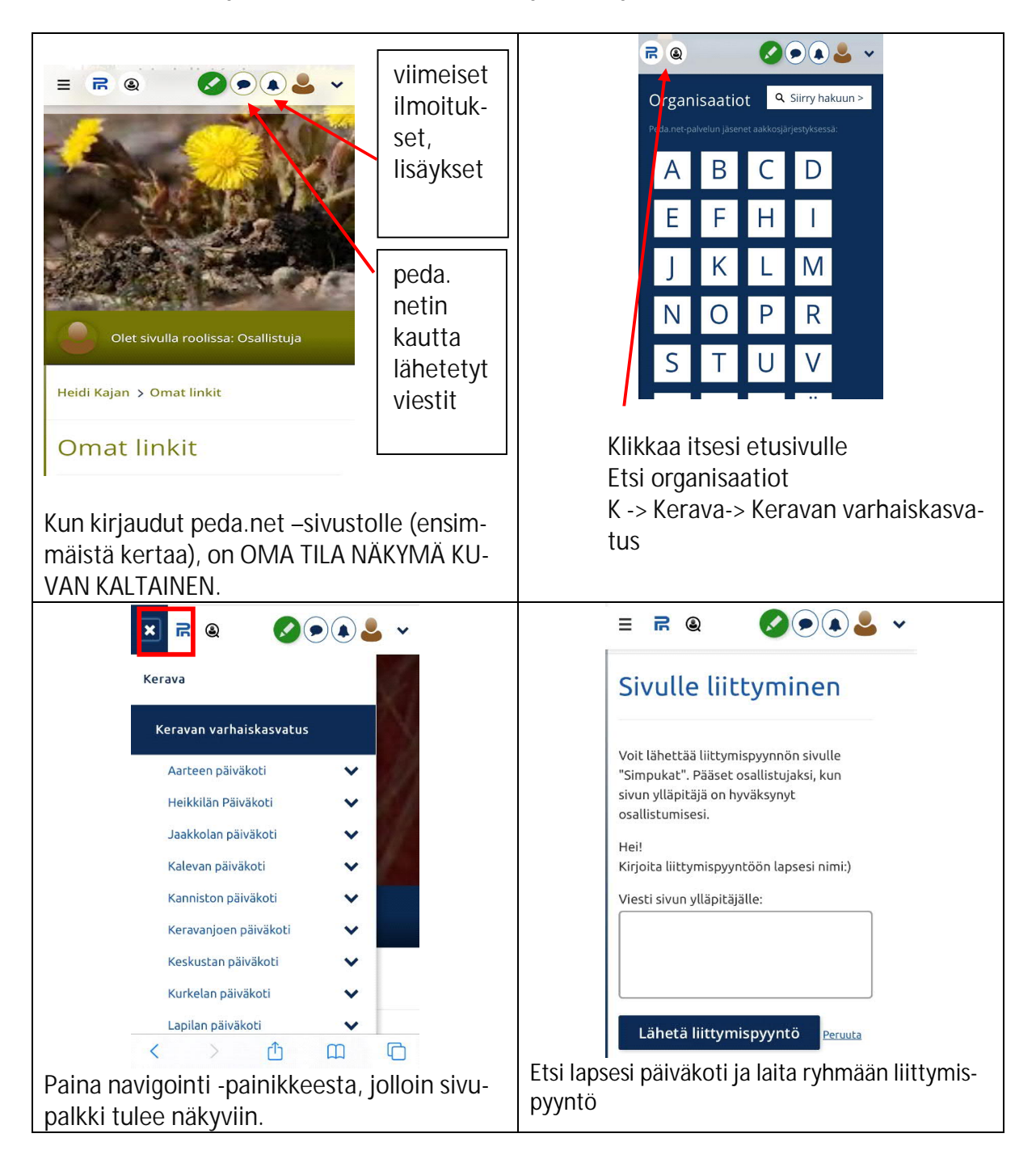

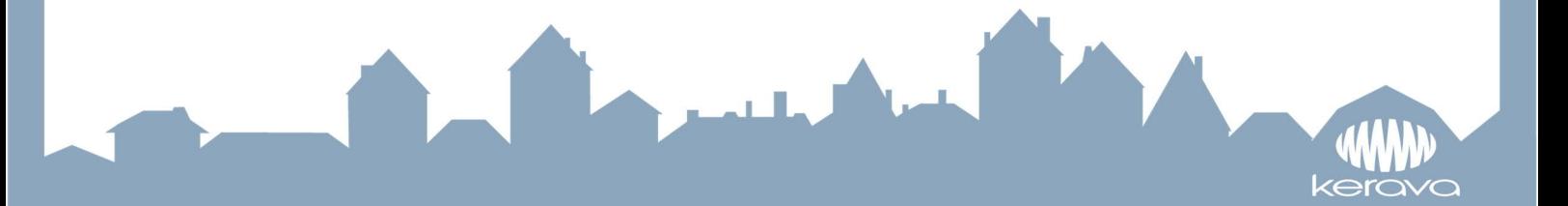

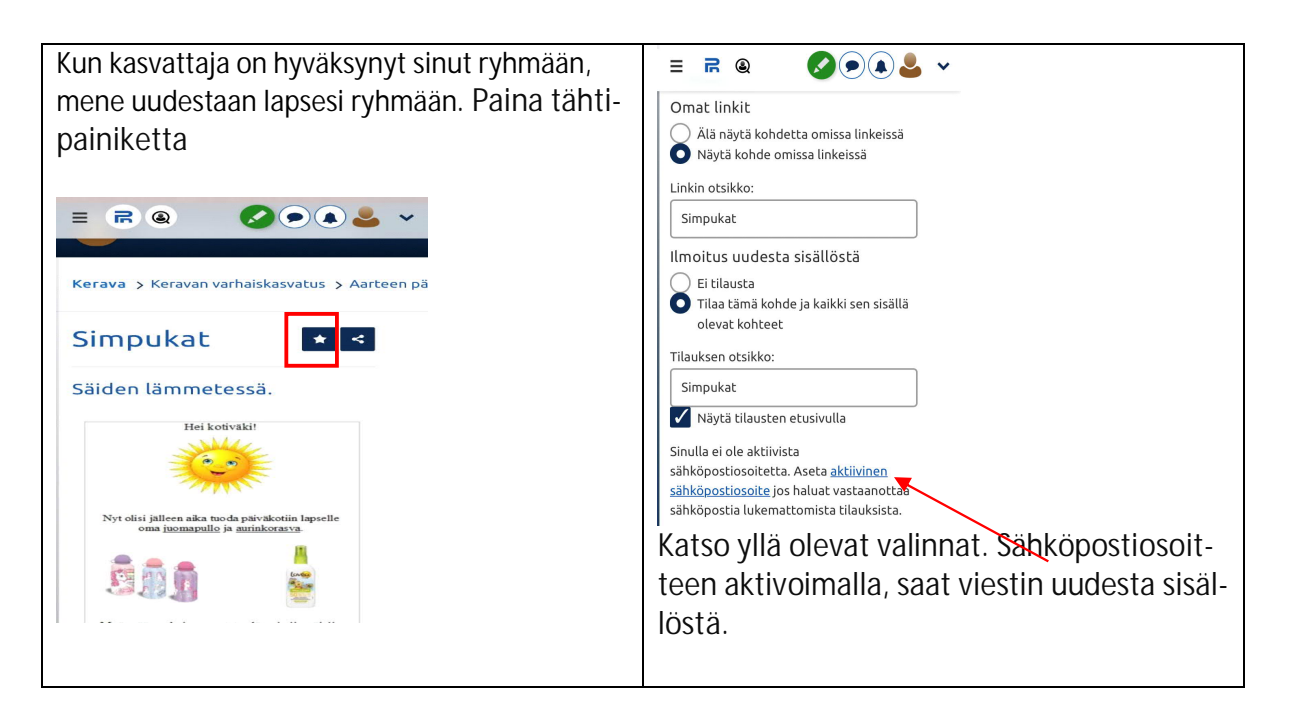

Kun teet tilauksen sekä lapsesi ryhmään, että lapsesi kansioon, löydät jatkossa suorat linkit omalta etusivulta:

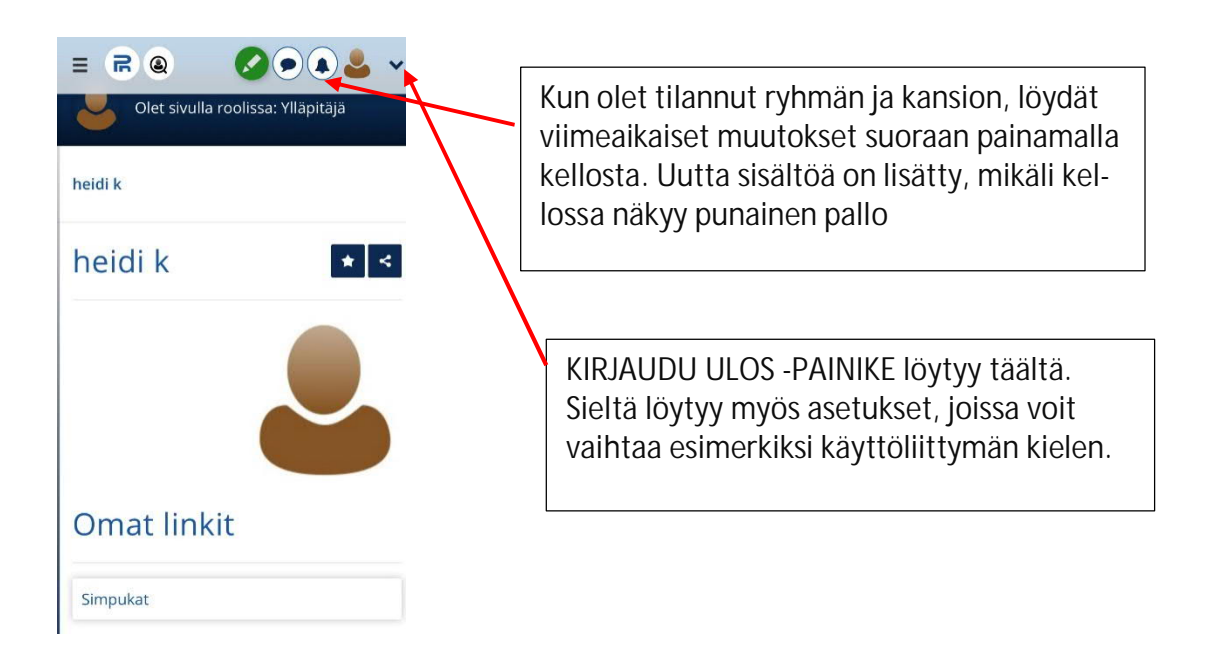

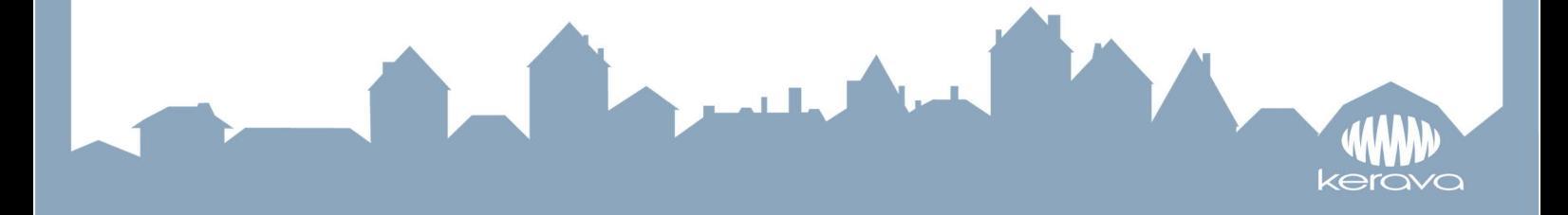

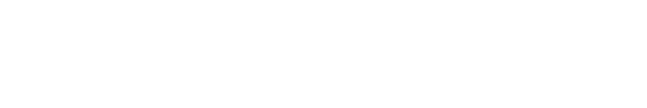

**1**

W kerava